# **Pentru utilizatorii de Windows® 7**

## **Articol suplimentar la 'Cerinţe privind computerul' din Manualul de utilizare**

## **Cerinţe pentru computer**

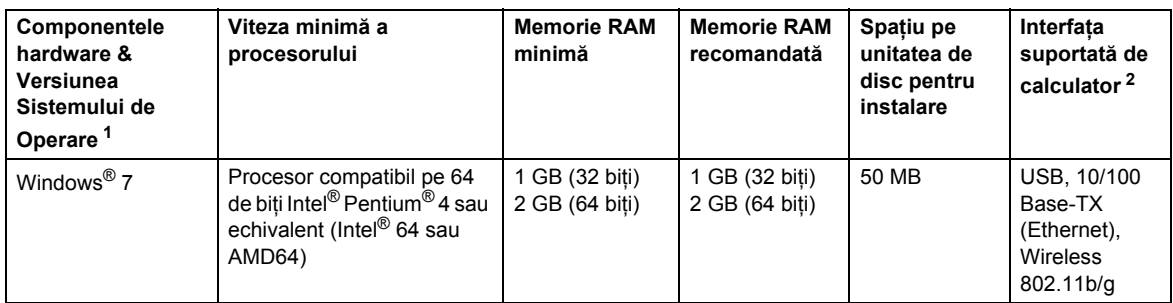

<span id="page-0-0"></span>1 Microsoft<sup>®</sup> Internet Explorer<sup>®</sup> 5.5 sau o versiune ulterioară.

<span id="page-0-1"></span>2 Porturile USB fabricate de terţi producători nu sunt compatibile.

## **Instrucţiuni de instalare**

### (Pentru utilizatorii de HL-3040CN)

Dacă se afişează caseta de dialog **Control cont utilizator (User Account Control)** în timpul instalării driverului de imprimantă sau a BRAdmin Light pentru Windows®, faceţi clic pe **Da (Yes)**. Apoi treceti la pasul următor din Ghidul de instalare rapidă.

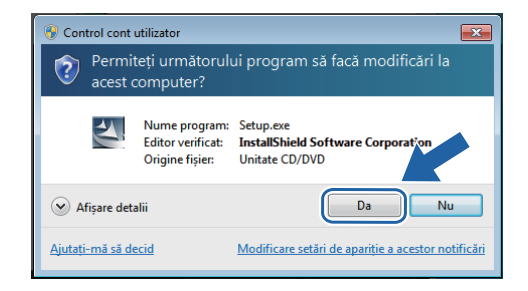

## **Despre Monitor Stare**

### **Afişarea Monitor Stare**

Dacă aţi ales să aveţi **Monitor Stare (Status Monitor)** ca Indicator pe bara de activităţi (Indicator on Taskbar), puteţi găsi butonul pe bara de activităţi. Pentru a se afişa pictograma **Monitor Stare (Status Monitor)** pe bara de activități, faceți clic pe butonul **de altea**, iar apoi glisați pictograma **d** din fereastra mică pe bara de activităţi.

# **Pentru toţi utilizatorii**

Manualele de utilizare în formatul de date HTML au fost convertite în formatul PDF.

### **Instalarea driverului de imprimantă Instalarea BRAdmin Light pentru Windows®**

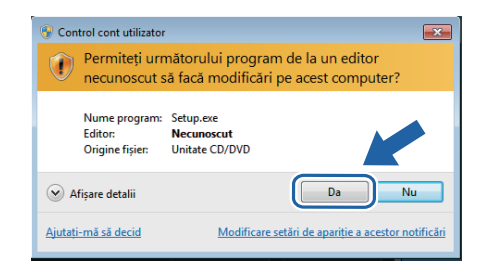